# Tritex II **EtherNet/IP - Option**

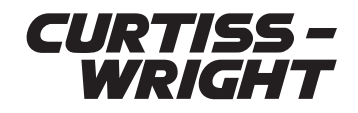

# Installation & Maintenance Instructions Rev. C | PN20191002 | 11/19/2019

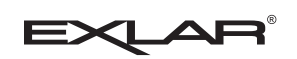

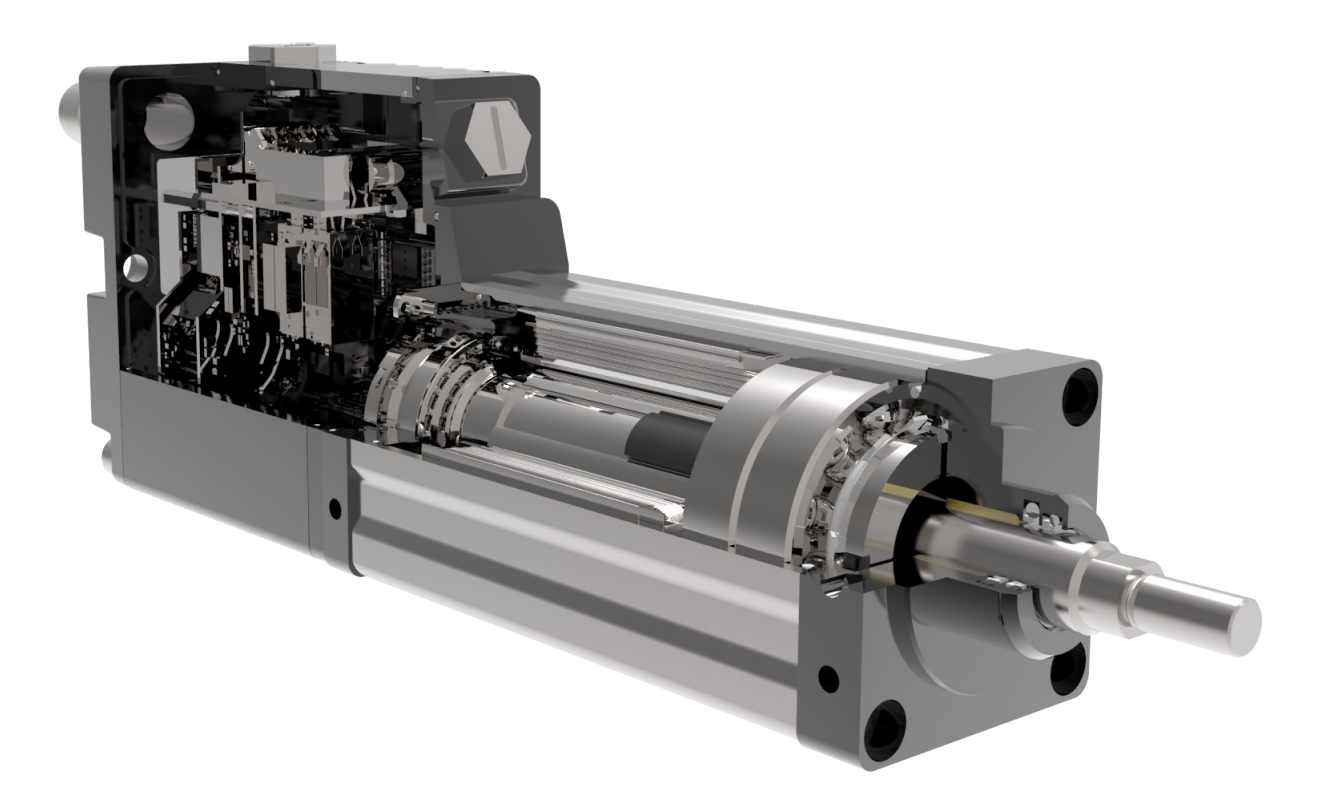

#### *This document does not contain any export-controlled technical data.*

Information furnished by Exlar Corporation is believed to be accurate and reliable. However, no responsibility is assumed by Exlar Corporation for its use. Exlar reserves the right to change the design and operation of the equipment described herein and any associated motion products that may appear in this document. Information in this document pertaining to equipment not furnished by Exlar should be confirmed by that equipment manufacturer. Exlar assumes no responsibility for changes to information by other manufacturers or errors in that information or the description of that information. Information in this document is subject to change without notice.

# **CONTENTS**

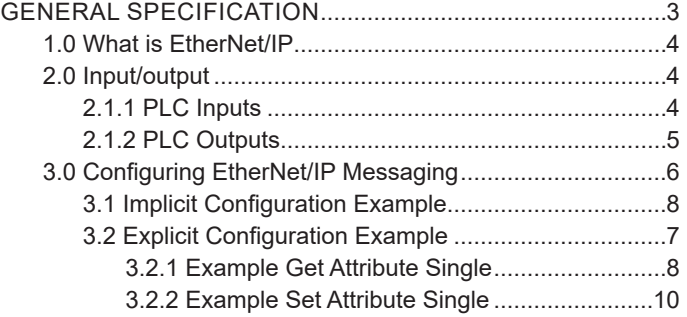

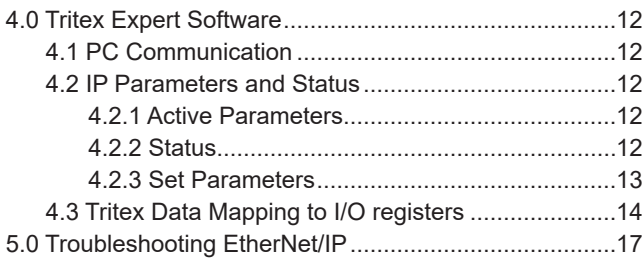

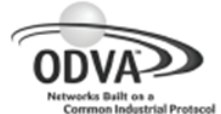

# **Declaration of Conformity** to the EtherNet/IP™ Specification

ODVA hereby issues this Declaration of Conformity to the EtherNet/IP<sup>214</sup> Specification for the product(s) described below. The Vendor listed below (the "Vendor") has holds a valid the Terms of Usage Agreement for the Eth

In recognition of the below EtherNet/IP Compliant Product(s) having been EtherNet/IP Conformance Tested at ODVA-authorized Test<br>Service Provider and having received a passing result from ODVA at the Composite Test Revision Technology remains valid.

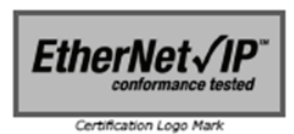

EtherNet/IP CONFORMANCE TESTED \*\*

Certification Word Mark

This Declaration of Conformity is issued on 12 May 2010 on behalf of ODVA by:

Katherine Voss **Executive Director** 

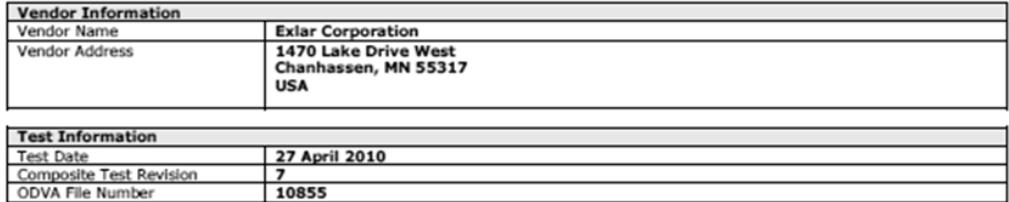

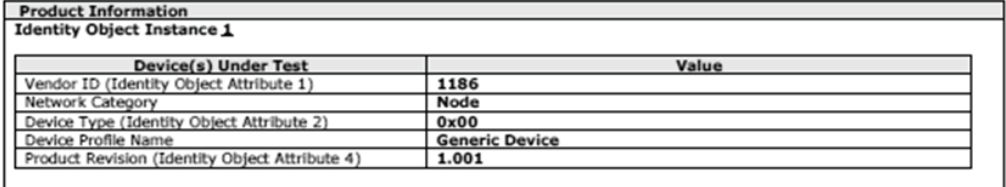

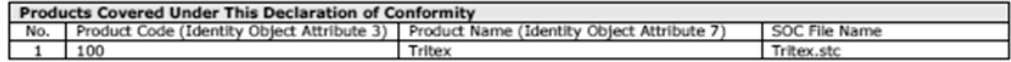

EtherNet/IP and EtherNet/IP CONFORMANCE TESTED logo mark and word mark are trademarks of ODVA.

Copyright @ ODVA Inc. 2004-2005

# **GENERAL SPECIFICATION**

### **ADVISORY**

The Tritex II actuator with Ethernet/ip is only one component of a system that must be carefully engineered to provide safe and reliable operation. Normal and anticipated abnormal operating conditions must be taken into account, including start-up sequencing, normal loading and operation, abnormal operating conditions such as jams, failure modes of each component in the system, and shut-down.

#### **GENERAL SPECIFICATION**

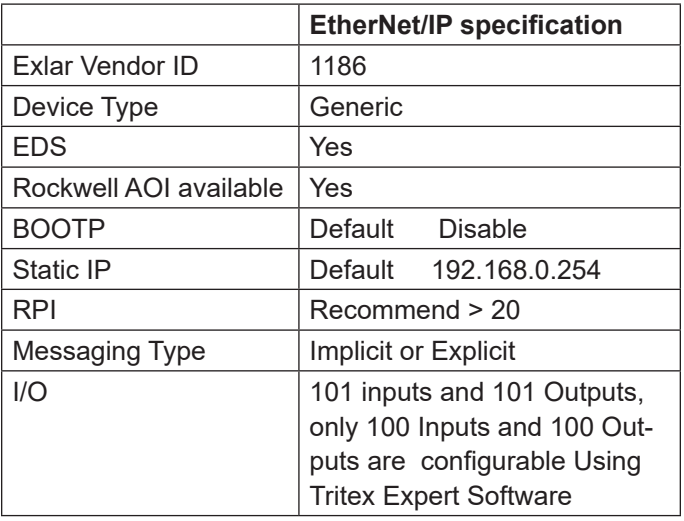

# **1.O WHAT IS ETHERNET/IP**

EtherNet/IP (Ethernet Industrial Protocol) is traditional Ethernet combined with an industrial application layer protocol targeted to industrial automation. This application layer protocol is the Control and Information Protocol (CIP™)

CIP™, as a major network independent standard, is use with ControlNet and DeviceNet. Therefore, converting from one of these protocols to EtherNet/IP is easy to do.

Data exchange takes place with the help of an object model. In this way, ControlNet, DeviceNet and EtherNet/ IP have the same application protocol and can therefore jointly use device profiles and object libraries. These objects enable plug-and-play interoperability between complex devices of different manufacturers.

# **2.0 INPUT/OUTPUT**

The Tritex has a set of 101 input and 101 output 16 bit registers that are transfer with each update. These registers are map to specific parameter definition in the Tritex Expert Software. The first word register in both Input and output block contain unmappable register, which is defined in this section.

### **2.1.1. PLC INPUTS**

The first word of the PLC input provides the status of the Tritex communication. It provides information concerning the status of the connection, health of the Tritex option board. Typically this word contain zero unless there is an active error.

# PLC Inputs (Tritex Outputs)

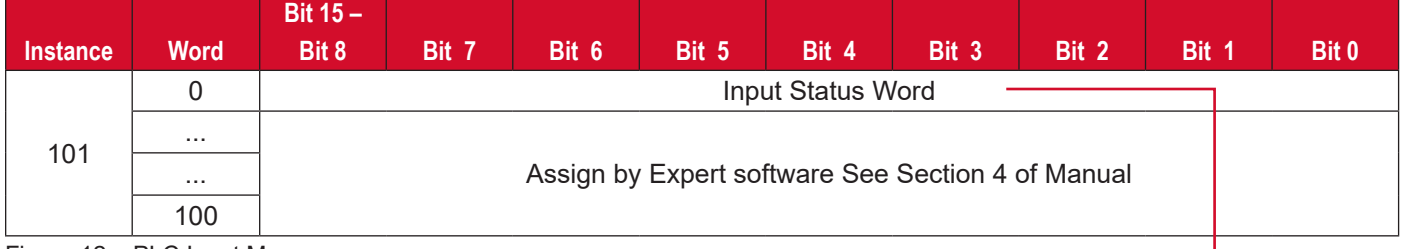

Figure 12 – PLC Input Map

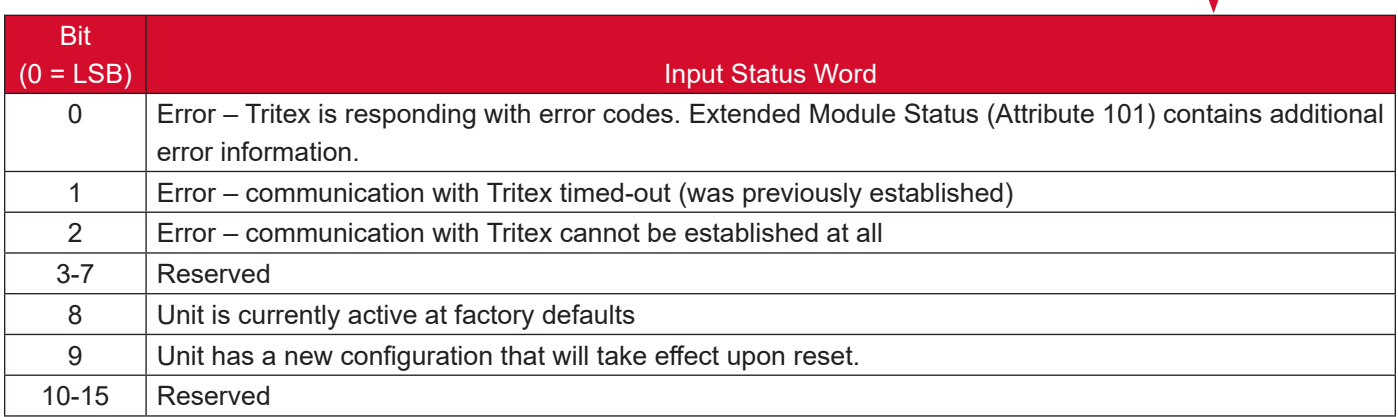

**NOTE!** If error is active - Expert Software will display Minor fault condition on the EtherNet/IP page. Refer to Module Status Indicators for more information.

# **2.1.2. PLC OUTPUTS**

Bit 0 of the first word is defined as the Run/Idle command for the Tritex II Outputs. When an I/O connection is active, a zero (0) in this bit represents Idle Mode and a one (1) represents Run Mode. In Idle mode, the Tritex will only update PLC Inputs (Tritex Output) information.

When Run/Idle is active (1) both the PLC and Tritex Expert Software have the capability of writing the same command to Tritex; disabling Run/Idle (0) could be used to insure command source.

# Outputs PLC (Tritex Inputs)

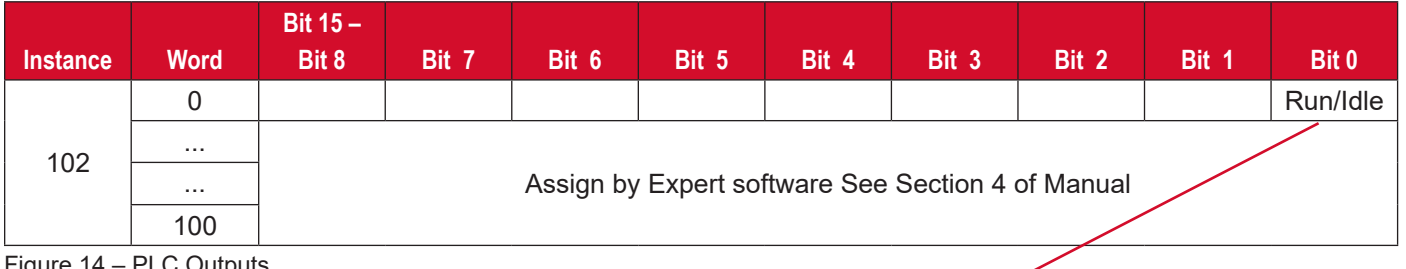

Figure 14 – PLC Outputs

**NOTE!** RUN bit must be enable, allowing Tritex to write PLC output data.

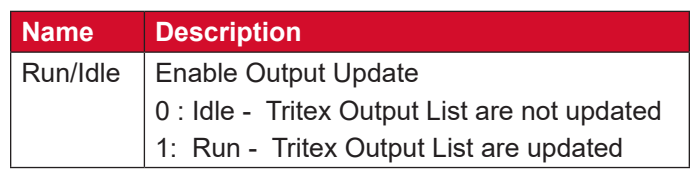

Figure 15 – Output Command Bit

# **3.0 CONFIGURING ETHERNET/IP MESSAGING**

**NOTE:** The convention in this section of the manual is from the PLC (Client) perspective. As such, an assembly called an "Output Assembly-Instance" when outputted from the PLC and received by the Tritex (Server). An "Input Assembly-Instance" outputted from the Tritex and read by the PLC.

The Tritex EtherNet/IP Input and Output connection can be divide into I/O connections (implicit), and explicit messaging connection methods. Method to use, is based on the Master controller; typically, Rockwell controllers use Implicit Messaging

**Implicit Messages -** exchanged across I/O Connections with an associated Connection ID. The Connection ID defines the meaning of the data and establishes the regular/repeated transport rate and the transport class. No messaging protocol is contained within the message data as with Explicit Messaging. Implicit Messages can be point-to-point (unicast) or multicast and are use to transmit application specific I/O data.

**Explicit Messages-** sent as a connected or unconnected message. CIP defines an Explicit Messaging protocol that states the meaning of the message. This messaging protocol is contained in the message data. Explicit Messaging provide the means by which typical request/ response oriented functions are perform. These messages are typically point-to-point. Message rates and latency requirements are typically not as demanding as I/O messaging.

#### **3.1. IMPLICIT CONFIGURATION EXAMPLE**

The following example describes the process used to configuring I/O system with RSLogix 5000™ and Tritex with EtherNet/IP.

- 1. Run RSLogix 5000™ software and configure the PLC for the correct processor, rack and slot configurations.
- 2. Right click on the Ethernet folder located under I/O Configuration and left click to add a new module to this folder.

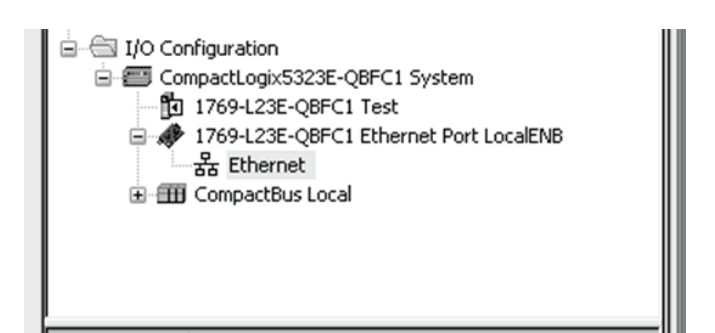

Figure 17 – Adding a New module using PLCs Software

3. Choose the Allen-Bradley –Generic Ethernet-Module. After selecting a name for the device, click OK.

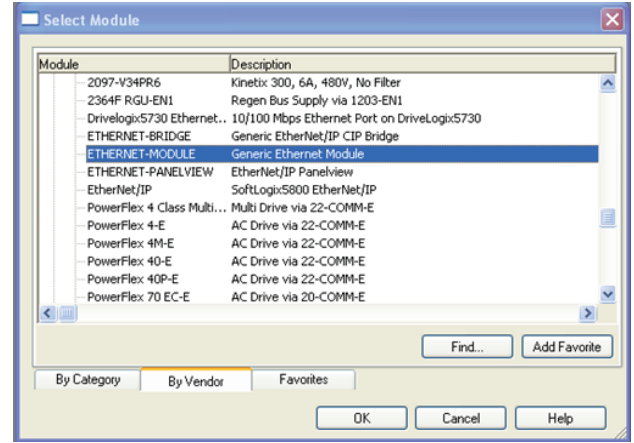

Figure 18 – Choose EtherNet/IP Module type

4. Configure New Module Connection Properties, IP Address and Comm Format. Assign name to new Module (Tritex) and then select OK.

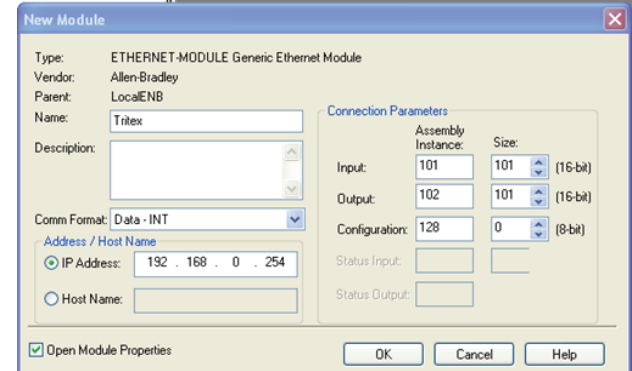

Figure 19 – Specify address and Connection Parameters

5. Connection

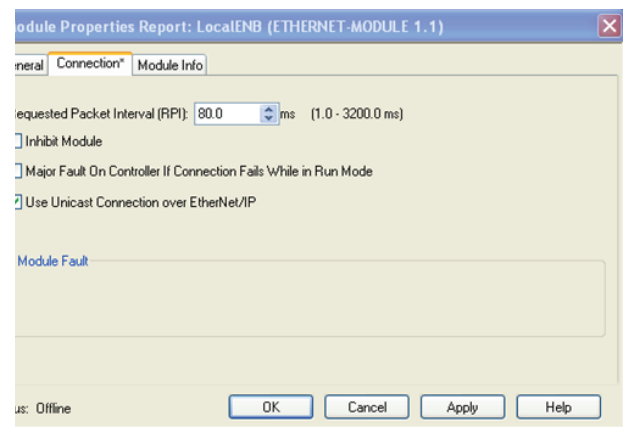

Figure 20 – Configuring New Module Connection

• Request Packet Interval (RPI): This field specifies the Requested Packet Interval (RPI), which defines the amount of time (in milliseconds) between the data exchanges across an implicit messaging connection.

## **NOTE!** RPI > 20 Recommended

- 6. Inhibit Module: Checking this box prevents the PLC from attempting to establish a connection with the Tritex. Refer to RSLogix for additional information on this function.
	- Major Fault On Controller If Connection Fails While in Run Mode: This option will cause the controller to generate a major fault when the connection fails.

• Use Unicast Connection over EtherNet/IP: Select Unicast or Multicast for EtherNet/IP connection base on system needs.

**NOTE!** Unicast vs. Multicast Unicast packets are-sent directly to a single device. Multicast packets are-sent to all devices on the network by default.

7. Verify configuration

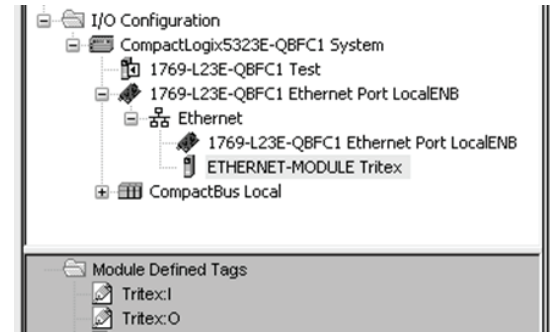

Figure 21 – Example Project tree – Added Tritex

By highlight the "Controller tags" in the project tree, it is possible to view the newly added Tritex. See Figure 22 for a display of the controller tags.

| ⇒ | ntroller Organizer                                             | $-1$ X $\Gamma$ | V V Enter Name Filter<br>Show: All Tags<br><b>To</b> Test<br>Scope: |                                           |                |                        |                                      |
|---|----------------------------------------------------------------|-----------------|---------------------------------------------------------------------|-------------------------------------------|----------------|------------------------|--------------------------------------|
|   | Controller Test<br>Controller Tags                             |                 | Name                                                                | $\exists$ $\exists$ $\triangledown$ Value | + Force Mask   | + Style                | Data Type                            |
|   | Controller Fault Handler                                       |                 | $-$ Tritex: $0$                                                     |                                           | $\cdots$ )     | $\{\\}$                | AB:ETHERNET_MODULE_DINT_404Bytes:0:0 |
|   | Power-Up Handler                                               |                 | + Tritex 0.Data                                                     |                                           | $\{\\}$        | $\{ \ldots \}$ Decimal | DINT[101]                            |
|   | ₩<br>₿<br>Tasks<br><b>B</b> MainTask<br>白 <b>岛 MainProgram</b> |                 | $-$ Tritex:                                                         |                                           | (  )           | $1 - 1$                | AB:ETHERNET_MODULE_DINT_404Bytes:I:0 |
|   |                                                                |                 | + Tritex I.Data                                                     |                                           | $\{ \ldots \}$ | $\{ \ldots \}$ Decimal | DINT[101]                            |
|   | <b>Diff</b> in                                                 |                 | $+$ Tritex C                                                        |                                           | .              | 1.1.1                  | AB:ETHERNET MODULE:C:0               |

Figure 22 – Example Controller tags for Tritex

**NOTE!** For the above example. To update Tritex Outputs – TritexO.Data[0].0 must be turn ON.

# **3.2. EXPLICIT CONFIGURATION EXAMPLE**

Explicit Messaging is use to transfer data that does not require continuous updates. With explicit messaging, you can configure and monitor Tritex parameters on the EtherNet/IP network.

The RSLogix™ software can be configure to send an EtherNet/IP message to the Tritex by using the Message (MSG) Instruction.

- Get Attribute Single (Read)
- Set Attribute Single (Write)

# **3.2.1. Example Get Attribute Single**

The following ladder diagram demonstrates the ladder instructions needed to send explicit message from CompactLogix L23E Ethernet to the Tritex Inputs.

1. Add Message Instruction to RSLogix5000™ ladder Diagram. Please see figure 23.

**NOTE!** To display the Message Configuration dialog box in RSLogix5000, add a message instruction (MSG), create a new tag for the message (properties: Base tag type, MESSAGE data type, controller scope), and click the blue box inside the message.

2. Create new tag for the MSG (Message) Instruction.

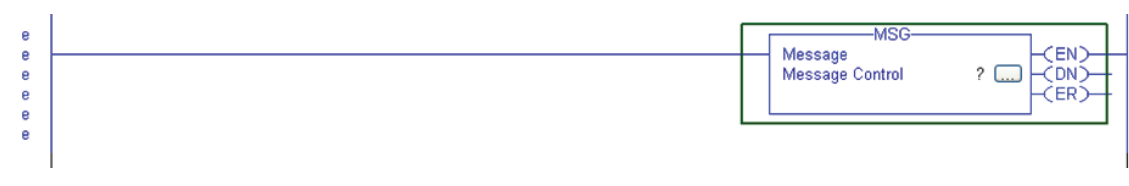

Figure 23 – Ladder Diagram Get

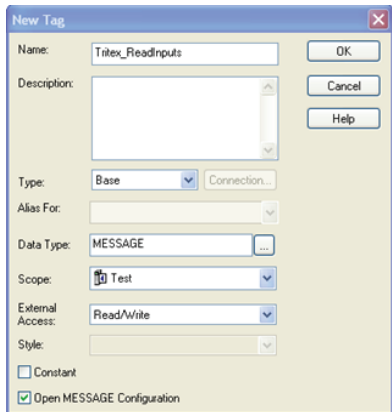

Figure 24 – Get Message New Tag

- 3. In new Tag menu, assign name to tag, Check Open MESSAGE Configuration box, then click OK. See figure 24.
- 4. Configure Message Configuration parameters. See figure 25.

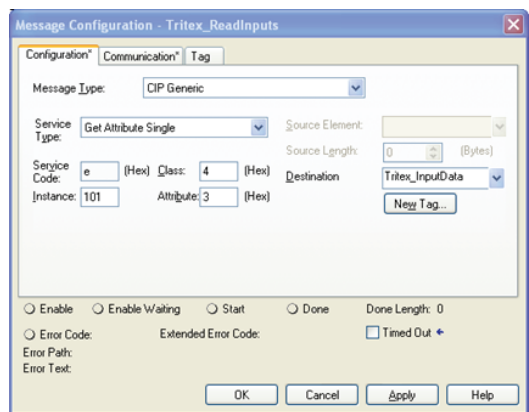

Figure 25 – Get Massage Configuration Properties

| <b>Configuration</b> | <b>Value</b>         | <b>Description</b>     |
|----------------------|----------------------|------------------------|
| Message Type         | <b>CIP Generic</b>   | Message Format         |
| Service Type         | <b>Get Attribute</b> | Read parameter         |
|                      | Single               | data                   |
| Service Code         | e (Hex)              | Get Attribute          |
|                      |                      | Single                 |
| Class                | $4$ (Hex)            | <b>Assembly Object</b> |
| Instance             | 101 (Dec)            | Assembly Input         |
|                      |                      | Object Instance        |
| Attribute            | $3$ (Hex)            | Parameter Value        |
| Destination          | Tritex InputData     | Controller Tag for     |
|                      |                      | response data          |

Figure 26 – Tritex\_ReadInputs

- 5. In the Message Configuration section for Message click on the Communications Tab, this tab will allow the setting of the target device to get the explicit message. See Figure 27.
- 5.1 Click and open Message Path Browser and select local Ethernet module in PLC.

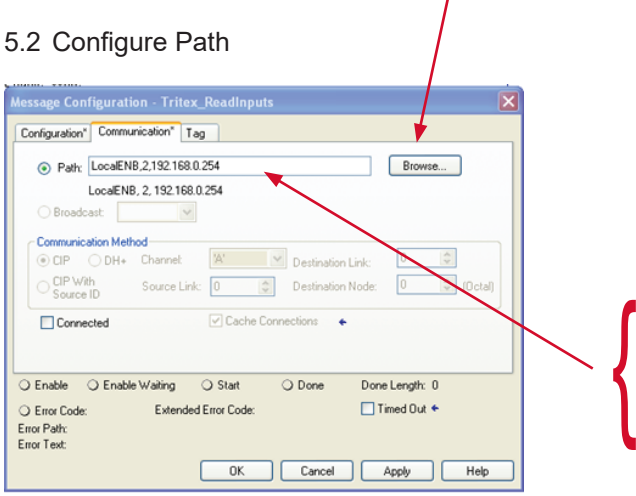

Figure 27 – Get Communication Properties

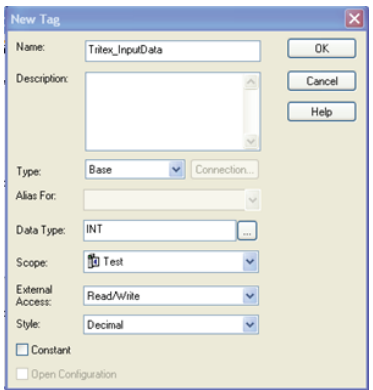

Figure 28 –Destination Tag

8. From Tag Menu select icon next to Data Type and change INT Dim 0 to "101", then click OK, returning to New Tag Menu. Click OK to Defined New Destination Tag "Tritex\_InputData" See Figure 28 and 29.

- Path shows the route that the message takes to get to the destination. It is a combination of the Ethernet Card, location in the PLC and the module address. Refer to your PLC user manual for more information on configuring Path.
- Timed Out option Time out for an unconnected message or for making a connection.
- 6. After configuring Path, Return to Configuration Tab.
- 7. From Configuration Parameters Menu, click New Tag and define Destination Tag for Input data.

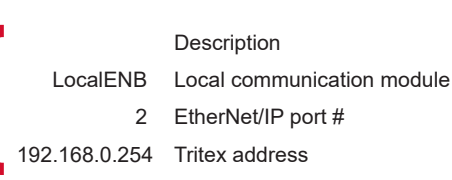

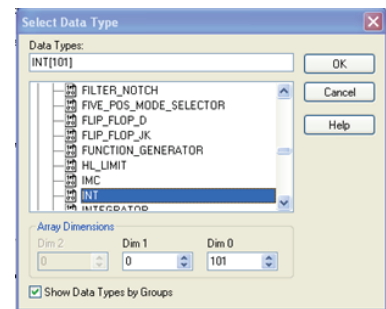

Figure 29 –Destination size

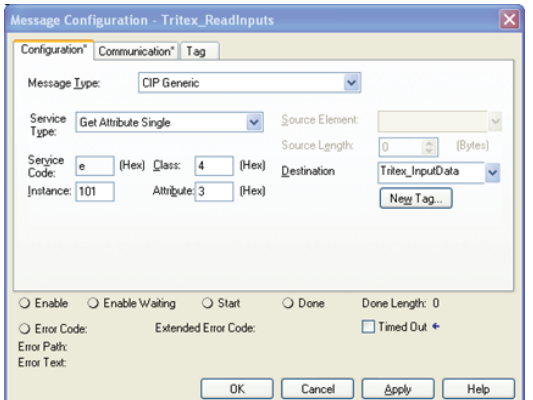

Figure 30 – Get Massage Configuration Properties

9. From the Message Configuration Menu select Destination Tag name "Tritex\_InputData". Click Apply button to configure Message Instruction

**NOTE!** Refer to Allen-Bradley Logix5000 Controllers General Instruction Manual for additional information on Message (MSG) Instruction and Application Configuration Details.XIC instruction is used to trigger Explicit Message read

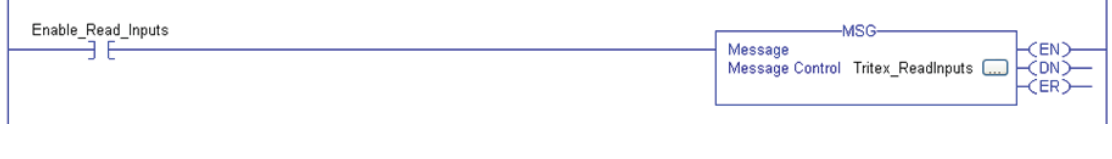

Figure 31 – MSG Read Tritex Inputs

# **3.2.2. Example Set Attribute Single**

The following ladder diagram demonstrates the ladder instructions needed to send explicit message from CompactLogix™ L23E Ethernet to the Tritex Outputs.

- 1. Add Message Instruction to RSLogix5000™ ladder Diagram. Please see figure 23.
- 2. Create new tag for the MSG (Message) Instruction.
- 3. In new Tag menu, assign name to tag, Check Open MESSAGE Configuration box, then click OK. See figure 32.
- 4. Configure Message Configuration parameters. See figure 33 and 34.

| Name:               | Tritex_WriteDutputs    | <b>OK</b> |
|---------------------|------------------------|-----------|
| <b>Description:</b> |                        | Cancel    |
|                     |                        | Help      |
|                     |                        |           |
|                     | Ý                      |           |
| Type:               | Connection<br>Base     |           |
| Alias For:          | $\checkmark$           |           |
| Data Type:          | <b>MESSAGE</b><br>ا  ا |           |
| Scope:              | <b>To</b> Test<br>Y    |           |
| External<br>Access: | Read/Write<br>Y        |           |
| Style:              | $\checkmark$           |           |

Figure 32 – Set – Message Tag

| Message Type:                                         |                            | Configuration" Communication" Tag<br>CIP Generic |                                 | $\checkmark$                                     |                                                                     |
|-------------------------------------------------------|----------------------------|--------------------------------------------------|---------------------------------|--------------------------------------------------|---------------------------------------------------------------------|
| Service<br>Type:<br>Service<br>Code:<br>Instance: 102 | Set Attribute Single<br>10 | (Hex) Class:<br>Attribute: 3                     | (Hex)<br>4<br>(Hex)             | Source Element:<br>Source Length:<br>Destination | Tritex_OutputData<br>$\checkmark$<br>(Bytes)<br>٠<br>202<br>New Tag |
| $\bigcirc$ Enable<br>○ Error Code:<br>Error Path:     |                            | C Enable Waiting                                 | ○ Start<br>Extended Error Code: | O Done                                           | Done Length: 0<br>Timed Out ←                                       |

Figure 33 – Set Message Configuration Properties

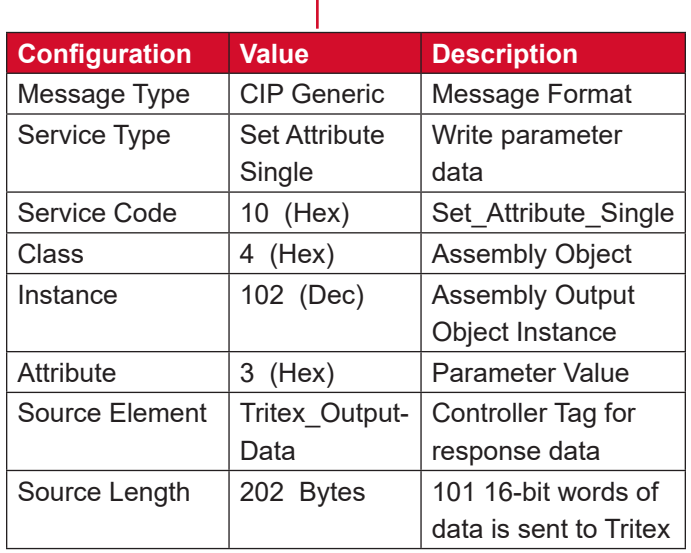

- 5. In the Message Configuration section for Message click on the Communications Tab, this tab will Allow the setting of the target device to get the explicit message. See Figure 27.
- 6. After configuring Path, Return to Configuration Tab.
- 7. From Configuration Parameters Menu, click New Tag and define Source Tag for Output data.

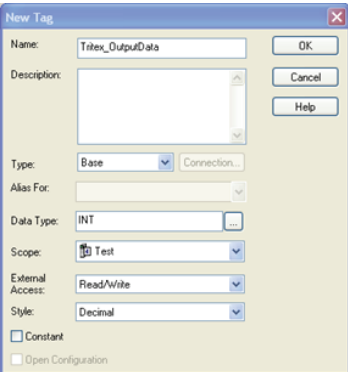

Figure 35 – Set Source Element Tag

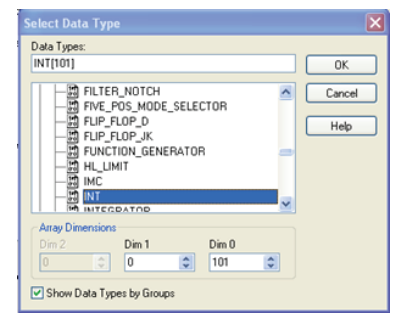

Figure 36 – Set Source Element size

8. From Tag Menu select icon next to Data Type and change INT Dim 0 to "101", then click OK, returning to New Tag Menu. Click OK to Defined New Source Element Tag "Tritex\_OutputData" See Figure 32 and 33.

General Instruction Manual for additional information on Message (MSG) Instruction and Application Configuration Details.XIC instruction is used to trigger Explicit Message write

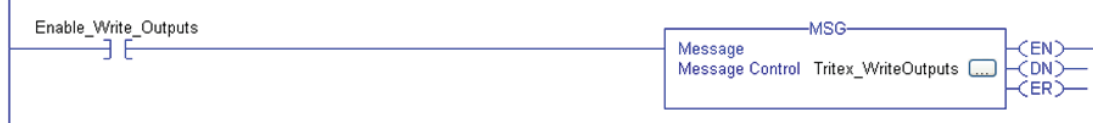

Figure 37 – MSG Write Tritex Outputs

**NOTE!** Refer to Allen-Bradley Logix5000 Controllers

# **4.1. PC COMMUNICATION**

When using the Expert software, an RS485 converter will be required to interface between one of the PC communication ports and the RS-485. Please refer to the Tritex Installation guide for more information.

# **4.2. IP PARAMETERS AND STATUS**

Using the Tritex Expert software, you will see the above values populate the Active IP parameters. Here the Ethernet MAC-ID, IP Address, Subnet Mask and Default Gateway are display. The data enter fields to the right are used to configure the IP Address, Subnet Mask and Default Gateway.

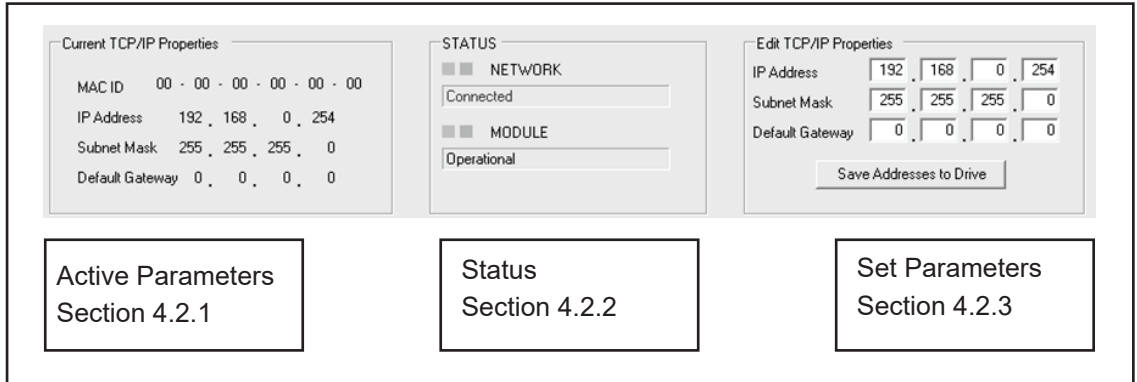

Figure 38 – Offline view of the Active IP parameters and Address Setup fields

#### **4.2.1. Active Parameters**

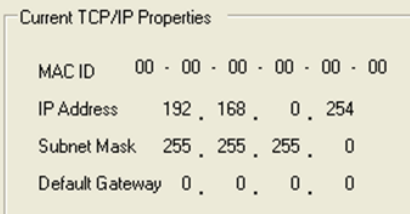

Display Tritex active IP parameters

# **4.2.2. Status**

Status indicators, help maintenance personnel to quickly identify the status of the Network connection and interface module.

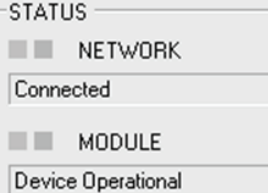

Two types of status indicators are provided:

- Network status indicator
	- Module status indicator

Figure 43 –Ethernet Status Indicators

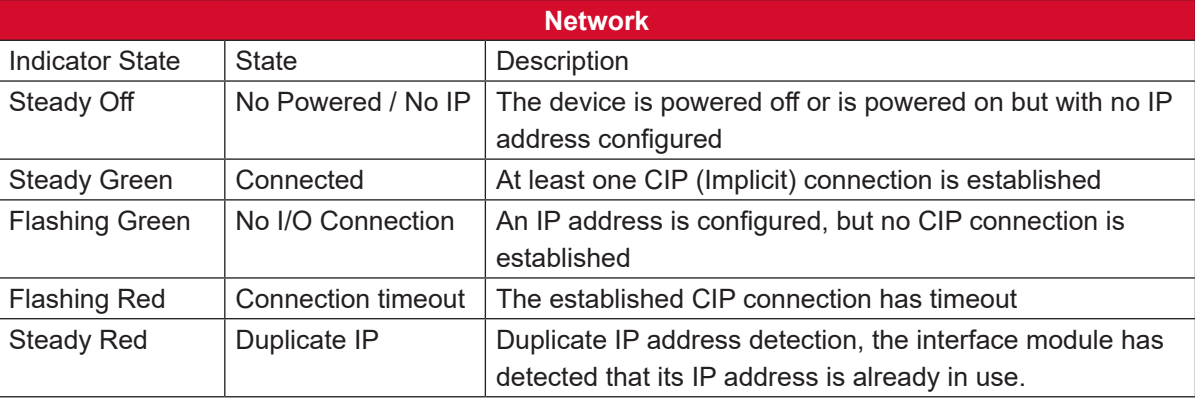

Figure 44 -Network Status Indicators

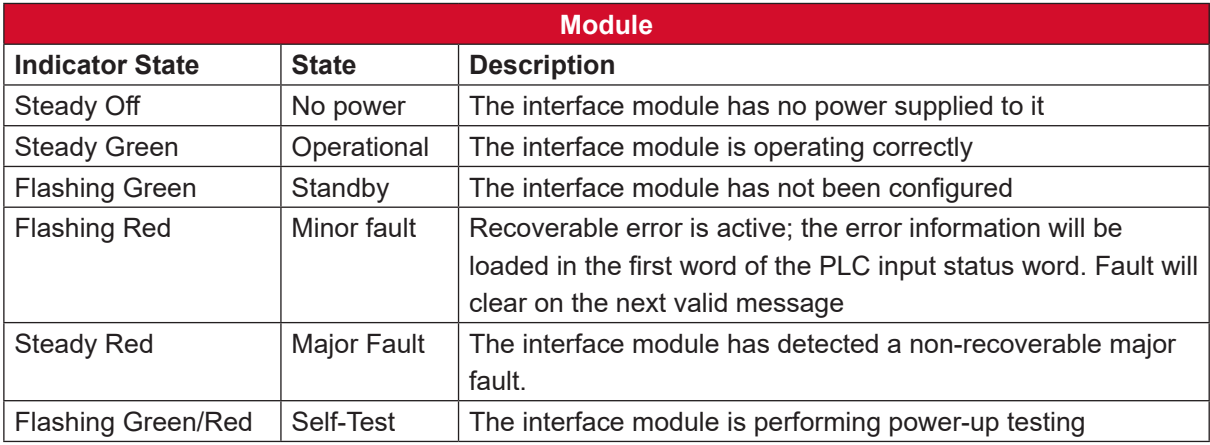

Figure 45 - Module Status Indicators

# **4.2.3. Set Parameters**

To set the IP Address use Exlar Expert Software with Modbus/RTU connection. Modify the Subnet Mask or Gateway fields to your specific needs and select Save Addresses to Drive. These changes will not take effect until the power to the Tritex is cycle. Upon power up the new, IP Address will be assign and will show up in the Active MAC-ID parameter container. The state of the Set Parameters Figure 41 – Set Parameters

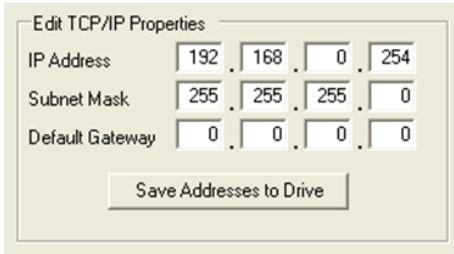

**NOTE!** BOOTP must be disabled to utilize the IP address setting through the Tritex Expert Software

# **4.3. TRITEX DATA MAPPING TO I/O REGISTERS**

All Tritex functionality is parameter based. This means we have a listing of parameters associated with every functional capability of the Tritex. When setting up the EtherNet/IP mapping to the 101 Inputs and 101 Outputs, first a list of the parameters must be defined and determined whether they are Read Parameters

from the EtherNet/IP Host or Write Parameters to the Host. Once this list is created, mapping the parameters to the Translation Table of registers is done as shown in Figure x.2. The Output Mapping tab is used to map the parameters that are Output by the Tritex and Read into the Host. The Input Mapping tab is used to map the parameters that are Inputs to the Tritex and Written from the Host. The Input Mapping and Output Mapping tabs work in the same manner.

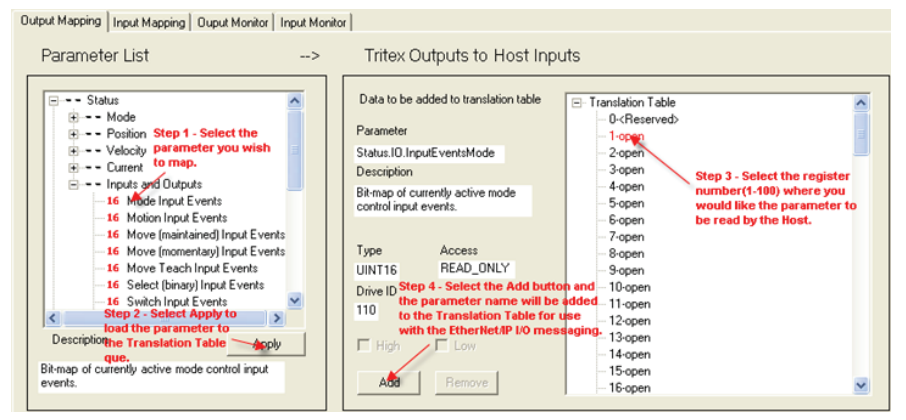

Figure 46– Selecting parameters to be map to the Translation Table.

After step, #2 above information about the parameter is display. 32-bit or double word parameters can only be assigned to tables starting with odd numbers. If a 32-bit parameter is selected and even table number is selected the "Add" button will be gray.

If only half of a 32-bit parameter is needed, for example, all velocities are 32-bit parameters their data format is 8.24 revs/sec, rarely would 24 bits of precision be needed to the right of the decimal point from a user perspective. In this case one could select only the high word of the parameter by un-checking the Low box resulting in a 16 bit velocity parameter in the format of 8.8 revs/sec , 8 bits on each side of the decimal point.

Assigning the parameters to be transferred between the Tritex and PLC is a breeze; the hard part is understanding the Tritex parameters and their format so they can be controlled from the PLC. The Tritex

II Parameters manual describe the function of every parameter, in some cases the interaction with other parameters and most importantly the format of data for each parameter. Parameters such as Move Distances and Velocity are straight forward however many of the parameters used for control are 16 bit registers represented by bit maps or Enumeration tables, the common bit maps are covered in Appendix A of the Parameter Manual.

To assist with validating the data sent/received, the Input/ output Monitor tabs allow the user to view the non-scaled decimal value of the 16-bit register. This value will match the value observed from the Host. See figure 47 to identify its use. The Input Monitor and Output Monitor tabs both operate in the same manner.

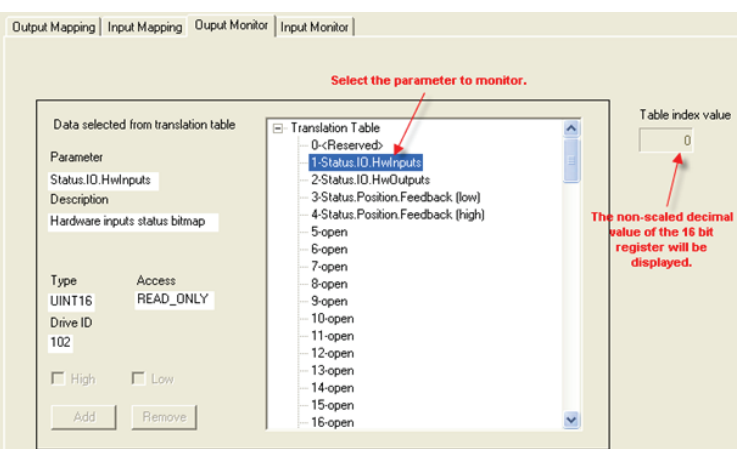

Figure 47– Monitoring parameters to validate data sent/received by the host.

Example 1: Writing Move 0 Position from the PLC to the Tritex

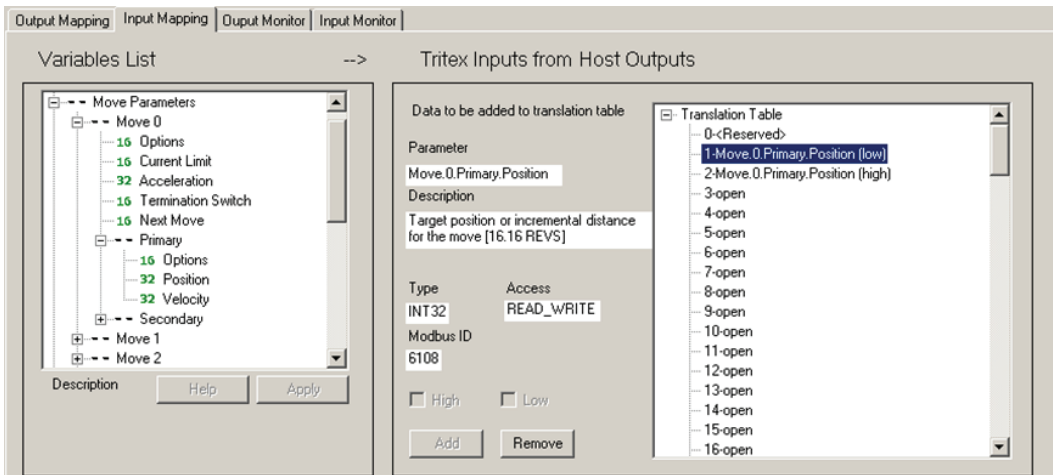

Figure 48 – Example 1

- 1. Select the Input Mapping tab (Input to the Tritex from the PLC)
- 2. Select Move 0, Primary, Position
- 3. Click Apply, information about the parameter is displayed
- 4. Since this is 32 bit parameter select and Odd number in the Translation table and Click the Add button
- 5. After a download the Tritex is now ready to receive this data from the place and write it directly to the Move0 position register
- 6. Determine what to write from the PLC. Click on the Help button and pdf file will open explaining the Move parameter details. Move Position has a variable type of POS 32, in the data table details the format is 16.16, (16 digits on each side of the decimal point), and the units are in Revs (motor revolutions). If the PLC writes a two to register one and five to register 2 and Move0 will have a move command of 5.200 Revs.

Example 2: Enabling the Tritex from a PLC

| Variables List<br>$\rightarrow$                                                                                                    | Tritex Inputs from Host Outputs                                                                                                    |  |
|----------------------------------------------------------------------------------------------------|----------------------------------------------------------------------------------------------------|--|
| -- Move Parameters<br><b>E</b> - - Homing Parameters<br>in - - Jog Parameters<br>Firm - Dedicated Move Parameters<br>i - - Runtime Control<br>白---- Input Events<br>16 Mode<br>16 Motion<br>- 16 Move Initiates (maintained) | Data to be added to translation table<br>F Translation Table<br>- 0- <reserved><br/>Parameter<br/>- 1-Move.O.Primary.Position [low]<br/>2-Move.0.Primary.Position [high]<br/>Control.InputEvents.Mode<br/>3-Control.InputEvents.Mode<br/>Description<br/>4-open<br/>General mode control input events.<br/>5-open<br/>6-open</reserved> |  |
| 16 Move Initiates (momentary)<br>16 Move Teach<br>16 Binary Selects<br>16 Switch Inputs<br>File- - Direct Host Control                                                                                                    | 7-open<br>Type<br>Access<br>8-open<br>READ_WRITE<br>LINT16<br>9-open<br>- 10-open<br>Modbus ID<br>– 11-open<br>4316                                                                                                    |  |
| Description<br>Help<br>Apply<br>General mode control input events.                                                                                                    | – 12-open<br>- 13-open<br>$\Gamma$ High<br>$\Gamma$ Low<br>- 14-open<br>- 15-open<br>Add<br>Remove<br>16-open                                                                                                    |  |

Figure 49 – Example 2

- 1. Select the Input Mapping tab (Input to the Tritex from the PLC)
- 2. Enable bit is found in the Mode sub group of Control/ Input Functions. Click the help button for details on the Input Function Events bit map.
- 3. Select Control, Mode and Click Apply
- 4. Select the desired register number from the translation table. Since it is a 16-bit parameter either, an odd or even number can be use.
- 5. From the information in found in the Help pdf, the bit map of the Mode word is shown as:
- 6. After a download, writing a one or a 0 to bit 1 of word 3 from the PLC will control the Tritex Enable

# IEG\_MODE

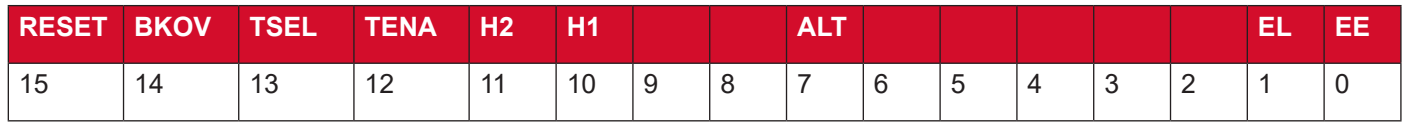

As described bit 1, EL is Enable Maintained

The Translation tables in the Tritex II is used assign registers to Input/output Blocks allowing Implicit or explicit transferring of data by the PLC and Tritex II. User can defined their own translation tables or use Exlar default application configuration and use Exlar free AOI template.

Below figure shows the relationship of Tritex Input Translation Table to RSLogix Output controller tags.

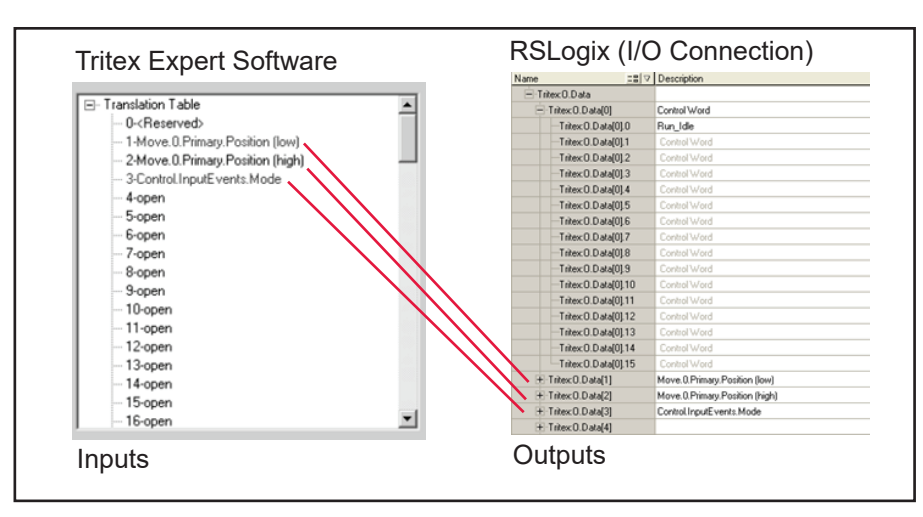

Figure 50 - Tritex Input vs. RSLogix Output Tags

# **5. TROUBLESHOOTING ETHERNET/IP**

- Using BOOTP (Bootstrap Protocol) and cannot change IP address?
- Check if Tritex II BOOTP is enable or PC Ethernet connection are not correct. Read Rockwell BOOTP server manual for recommend firewall and virus software setting.
- Replacing Tritex II with another drive at the same IP and PLC does not recognize new Tritex
- Some PLC save the last active MAC ID. To force the PLC to recognize the replacement Tritex using the same IP address, try-power cycling the PLC's, forcing the PLC to map new MAC ID.
- Will not accept new IP address using Expert software BOOTP could be enable. Alternatively, the Factory Parameter could be incorrect. Verify the Factory configuration for EtherNet Option Board is enable and baud rate is at 230,400. See Expert Manual for factory configuration.
- Expert software displaying correct distance or velocity but the PLC application does not The Tritex II has its own units, which the Expert software converts to display user units. The scale factor can be located on Expert software User Units Page or can be calculated using TritexII Parameter Manual scaling application note.
- How to determine if BOOTP Enable User can connect BOOTP server and monitor for BOOTP request. Or with Expert software connected to actuator and no active BOOTP sever connected. At power up the 'Module Status' will be in Standby State for approximately 30 seconds before switching to Operational State.
- What happens if BOOTP is enable and BOOTP service times out
- The last valid BOOTP address will be use after 30 seconds. The factory default address is 192.168.0.254
- How to disable BOOTP
- Refer to Rockwell for more information
- Actuator failed to responded to MSDOS Ping
- After connected to actuator with Modbus RTU and reading Current TCP/IP Properties, verify Network Interface is configured for the same subnet. For Example if Expert software identifies actuator is program at 192.168.0.254 the PC interface set to 192.168.0.1? If you have enabled firewall, make sure firewall is configured correctly to allow network packets?

#### USA – EXLAR AUTOMATION **Curtiss-Wright**

18400 West 77th Street Chanhassen, MN 55317 Phone: 855-620-6200 (US & Canada) Phone: 952-500-6200 Email: CHA\_info@curtisswright.com Website: www.exlar.com

### EUROPE – EXLAR EUROPE GmbH **Curtiss-Wright**

Schleiβheimer Str., 91a Garching bei Mϋnchen D-85748 **Germany** Phone: +49 6184 994730 Email: info@exlar.de Website: www.exlar.com/de/

## ASIA – EXLAR ASIA PACIFIC **Curtiss-Wright**

1007 Pine City Hotel 8 Dong An Road, Xuhui District Shanghai 200032 China Phone: +86 021-6495-7868 Email: mfan@curtisswright.cn Website: www.exlar.com/zh-hans/